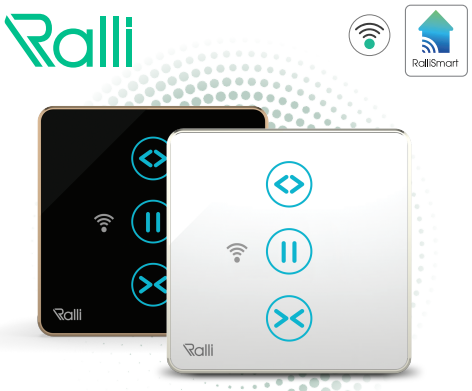

## SMART CURTAIN TOUCH SWITCH CÔNG TẮC CẢM ỨNG RÈM WIFI

# HƯƠNG DAN SỬ DỤNG | CÔNG TẮC CẢM ỨNG RÈM VUÔNG<br>**CTCU.WF V.REMT MN**

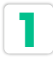

### **1 TÍNH NĂNG**

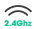

Kết nối không dây: Wifi 2.4Ghz

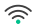

Điều khiển từ xa thông qua internet.

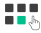

Điều khiển theo kịch bản (Tùy biến theo người sử dụng)

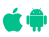

Phần mềm ứng dụng điều khiển cài đặt trên Smartphone tương thích với hệ điều hành Android và iOS.

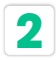

# **2** HƯỚNG DẦN LẮP ĐẶT

### Sử dụng Tô-Vít hai cạnh đẩy nhẹ vào phần lưỡi nhựa để tách mặt kính ra khỏi đế nhựa. **2.1 Tháo rời mặt kính**

## **2.2 Hướng dẫn đấu dây**

Sử dụng dây 0.5 - 1.5 mm2. đầu tuốt 7mm

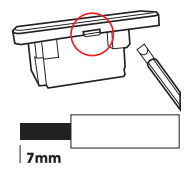

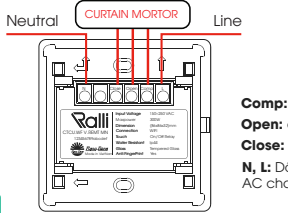

**Comp:** dây điều khiển. **Open:** dây mở rèm **Close:** dây đóng rèm **N, L:** Dây cấp nguồn điện AC cho công tắc.

### **2.3 Cố định công tắc**

Sử dụng đinh ốc kèm theo để cố định công tắc vào đế âm

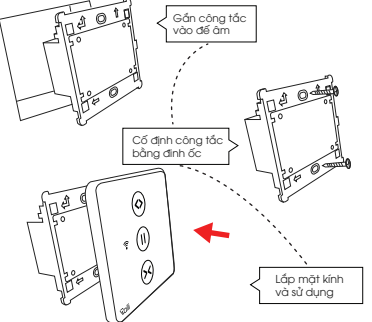

#### **LƯU Ý:**

Đấu dây gọn gàng tránh chạm chập gây hỏng thiết bị, mất an toàn cho người lắp đặt và sử dụng.

Căn chỉnh ngay ngắn trước khi lắp mặt kính.

Mặt kính phải được sập hết cỡ, ép sát vào mặt cảm ứng.

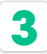

**3 HƯỚNG DẪN CÀI ĐẶT**

### 3.1 Tải ứng dụng và Đăng ký

Tìm kiếm từ khóa "Rang Dong Smart" trong cửa hàng ứng dụng AppStore (iOS) hoặc CH Play (Android) để tải và cài đặt ứng dụng.

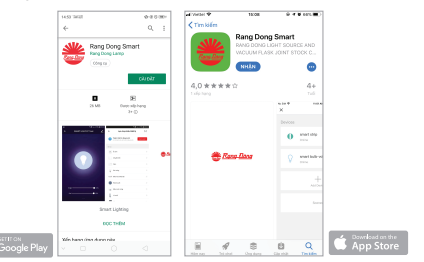

Mở ứng dụng "Rang Dong Smart", chọn "Đăng ký" để đăng ký một tài khoản "Rang Dong Smart" với số điện thoại hoặc địa chỉ email của bạn. Sau đó đăng nhập vào ứng dụng.

### **3.2 Thêm các thiết bị**

Đảm bảo thiết bị của ban đã được cấp điện và điện thoại của bạn đã kết nối tới mạng Wifi của ban.

Nhấn giữ 1 nút bất kỳ tới khi LED báo tín hiệu Wifi nhấp nháy.

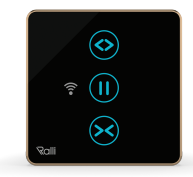

LED tín hiệu màu xanh báo đã kết nối Wifi.

LED tín hiệu tắt báo mất kết nối Wifi.

LED tín hiệu nhấp nháy báo đang chờ kết nối.

Mở ứng dụng "Rang Dong Smart" và chọn vào "+" ở góc trên bên phải của ứng dụng.

Trong mục "Thiết bị điện", lựa chọn biểu tượng công tắc.

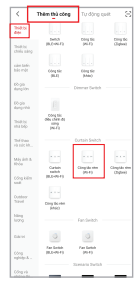

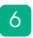

Sau đó chọn "Xác nhận chỉ báo nhấp nháy nhanh" và nhập tên mạng, mật khẩu Wifi đang sử dụng.

Chờ vài giây để ứng dụng thiết lập với thiết bị. Khi xuất hiện dòng trạng thái "Đã thêm thành công" tức là quá trình kết nối hoàn thành. Người dùng có thể tiến hành đổi tên thiết bị. Nhấn "Hoàn thành" để vào giao diện điều khiển.

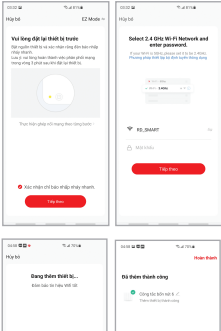

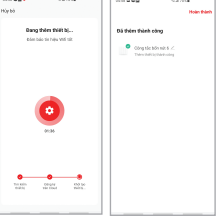

### **3.3 Điều khiển theo nhóm**

Chọn trong danh sách, thiết bị công tắc cảm ứng bạn muốn tạo nhóm.

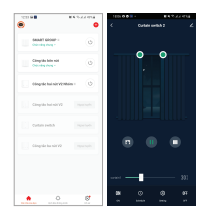

Trong màn hình điều khiển thiết bị, chọn biểu tương  $\angle$ , sau đó chọn "Tạo nhóm", chọn tất cả các thiết bị là công tắc cảm ứng mà bạn muốn nhóm cùng nhau.

Sau khi chọn xong, chọn nút "Lưu" góc phải màn hình, nhập tên nhóm và chọn "Xác nhận".

Trở lại màn hình chính, tìm và điều khiển nhóm thiết bị công tắc cảm ứng mà bạn vừa tạo.

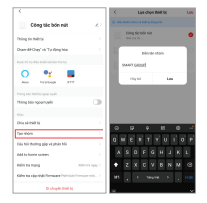

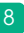

### **Kịch bản tự động**

- Chọn Tab "Kịch bản thông minh" trong màn hình chính của ứng dụng.
- Chọn biểu tượng "+" ở góc phải màn hình sau đó chọn kiểu kịch bản tự động.
- Tại màn hình cài đặt thông minh lần lượt chọn biểu tượng cho mục "Khi mọi điều kiện được thỏa mãn", tại đây người dùng sẽ chọn các điều kiện về nhiệt độ, độ ẩm hoặc trang thái của 1 thiết bi...

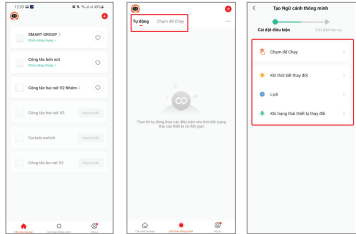

Như vậy, bạn đã hoàn thành tạo kịch bản tự động cho công tắc cảm ứng.

Bây giờ, bạn có thể điều khiển công tắc cảm ứng thông minh của bạn thông qua ứng dụng mọi lúc nơi (Hãy đảm bảo điện thoại của bạn và công tắc cảm ứng thông minh được kết nối tới mạng). Bạn có thể chia sẻ quyền điều khiển thiết bị của bạn tới người thân, bạn bè sau khi bạn đã thêm thiết bị thành công.

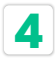

# **HƯỚNG DẪN SỬ DỤNG NHANH 4 AMAZON ECHO**

### **4.1 Chuẩn bị**

Ứng dụng Amazon Alexa và tài khoản. Ứng dụng Rang Dong Smart và tài khoản. Một thiết bị Echo, có thể là Echo, Echo Dot hoặc Echo Plus. Thiết bị thông minh.

Đăng nhập tài khoản Rang Dong Smart, thêm thiết bị, sau đó đổi tên thành các từ dễ nhận dạng như "bedroom light".

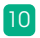

### **4.2 Cài đặt Echo với ứng dụng Amazon Alexa**

Đăng nhập với tài khoản Amazon. Chon Homepage ở góc trên bên trái, chọn "Settings" và chọn "Set up a new device". Sau đó, làm theo các hướng dẫn tiếp theo.

Chọn một thiết bị Echo, nhận giữ nút có dấu chấm ở trên thiết bị Echo đến khi có đèn màu cam bật lên và ấn "Continue". Sau đó chọn mạng Wi-Fi và kết nối nó tới thiết bị của bạn theo hướng dẫn. Quá trình này có thể mất vài phút.

### **4.3 Bật các "Skill" trong ứng dụng Alexa**

Chọn Homepage, chọn "Skills", sau đó tìm kiếm "Bật các Skill trong ứng dụng Alexa

Chọn Homepage, chọn "Skills", sau đó tìm kiếm "Smart Life" và chọn "Enable Skill" để kích hoạt.

Bạn sẽ được chuyển hướng truy cập đến trang đăng nhập. Nhập tài khoản Rang Dong Smart và mật khẩu, đừng quên chọn "Country/Region" nơi tài khoản bạn đăng ký. Sau đó chọn "Link Now" để liên kết tài khoản. Khi hiện ra thông báo "Alexa has been successfully linked with Smart Life", bạn có thể rời khỏi trang này. (Chú ý: Nếu một tài khoản đã được liên kết trước đó, bạn có thể sử dụng nó trực tiếp, hoặc bạn cũng có thể chọn "Disable Skills" để xóa nó" và chọn "Enable Skill" để kích hoạt Smart Life Skill.

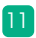

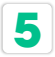

# **5 HƯỚNG DẪN NHANH**

### **CÁCH SỬ DỤNG GOOGLE HOME**

### **5.1 Chuẩn bị**

Một thiết bị Google Home, hoặc một điện thoại Android có Google Assistant.

Ứng dụng Google Home mới nhất (chỉ trên Android) và một tài khoản Google.

Ngôn ngữ hiển thị của thiết bị phải đặt là English US. Ứng dụng Rang Dong Smart và tài khoản liên quan. Thiết bị thông minh.

Đặng nhập tài khoản Rang Dong Smart, thêm thiết bị, sau đó đổi tên thành các từ dễ nhận dạng như "Bedroom light".

### **5.2 Cài đặt Google Home với ứng dụng Home Control**

Mở ứng dụng Google Home và đăng nhập một tài khoản Google. Sau đó kết nối ứng dụng Google Home tới thiết bị Google Home của bạn theo sự hướng dẫn của Google Home. Chọn mạng Wi-Fi bạn muốn kết nối tới Google Home. Sau đó kết nối tới Google Home theo hướng dẫn.

2 Đảm bảo rằng ứng dụng Google Home của bạn và thiết bị Google Home ở trong cùng một mana Wi-Fi.

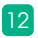

### **5.3 Liên kết tài khoản Rang Dong Smart trong Home control**

Chú ý: Do hạn chế của ứng dụng Google Home, ban chỉ có thể sử dụng một tài khoản Google Home để điều khiển "Home Control Action". Nếu bạn đăng nhập ứng dụng Google Home với nhiều tài khoản Google, chỉ tài khoản đầu tiên mà bạn đã đăng nhập mới có thể được dùng cho "Home Control".

Chọn "Home Control" ở phần menu trên trang chủ của ứng dụng Google Home, sau đó chọn "+".

Tìm "Smart Life" trong danh sách. Trong cửa sổ mới, chọn vùng tài khoản của bạn, gõ tài khoản Rang Dong Smart và mật khẩu, sau đó chọn "Link Now". Sau đó, bạn gán các thiết bị vào các phòng, các thiết bị sẽ được liệt kê ở trong trang Home Control.

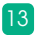

#### LƯU Ý

- Ngắt nguồn điện trước khi lắp đặt hoặc bảo dưỡng.
- Chỉ sử dụng trong nhà.
- Không sử dụng nơi có nhiệt độ cao.
- Tránh sốc, lắc và rung.

### **SẢN PHẨM CỦA CÔNG TY CP BÓNG ĐÈN PHÍCH NƯỚC RẠNG ĐÔNG**

Địa chỉ: 87- 89 Hạ Đình, Phường Thanh Xuân Trung, Quận Thanh Xuân, Hà Nội, Việt Nam.

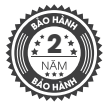

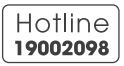

MADE IN VIET NAM

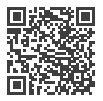

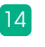